# **Migrar processos para o PJe**

### **1. Separar o arquivo digitalizado em blocos (volumes)**

**Procedimento**: Acessar a pasta onde está localizado o arquivo digitalizado integral e separar os volumes do processo (Ex: vol.1, vol.2, vol.3...). Isso facilita na hora de excluir as páginas em branco e na arrumação dos documentos (blocos).

ERMAN MOTA BARBOS A DIAS

## **2. Eliminar as páginas em branco, com risco ou carimbo "em branco" (2.8)**

**Procedimento**: Nesta etapa, devem ser excluídas as páginas em branco, remanescentes (com risco ou carimbo em branco).

**IMPORTANTE:** Se a página contiver qualquer informação (numeração, certidão, despacho) não deve ser excluída.

. Nesta etapa sugere-se o **programa PDFSam**.

Por meio deste *software*, que está instalado em todas as estações de trabalho, é possível abrir um arquivo em formato PDF, selecionar as páginas que devem ser apagadas e excluí-las do arquivo, conforme se segue:

## • **2.1 Abrir o software PDF Split and Merge basic Ver. 2.2.4 (2.8.1)**

Clicar na opção **Reordenação visual** e abrir o arquivo desejado para limpar as páginas em branco. No exemplo: Selecionar o arquivo RO 0001321-06.2012.5.05.0028.pdf digitalizado e clicar Abrir;

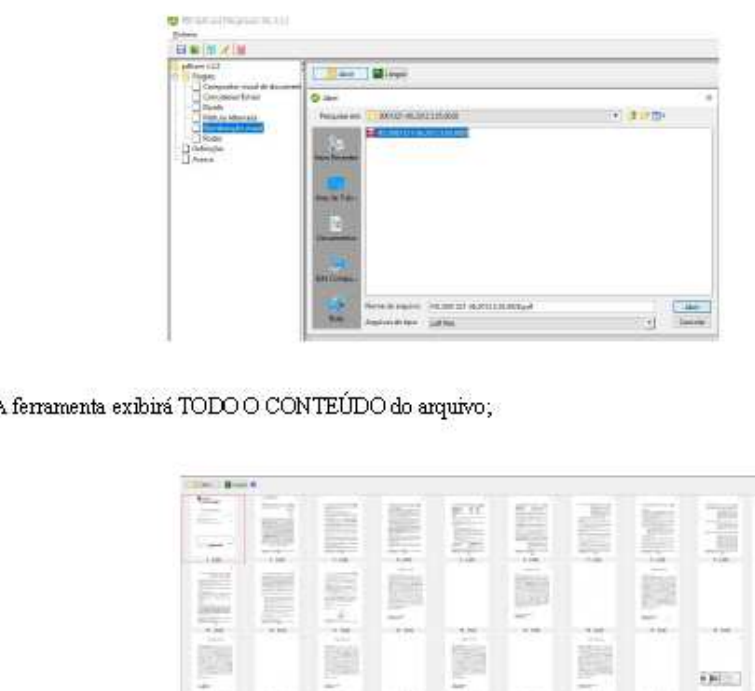

• **2.2 Selecionar as páginas a serem excluídas (2.8.2) Procedimento:** Selecionar cada página em branco que deseja excluir do arquivo e clicar no botão Apagar

(ou clicar na sua tecla Delete no teclado, possuem a mesma função);

À medida que você for clicando em Apagar a ferramenta marcará todas as páginas que serão EXCLUÍDAS:

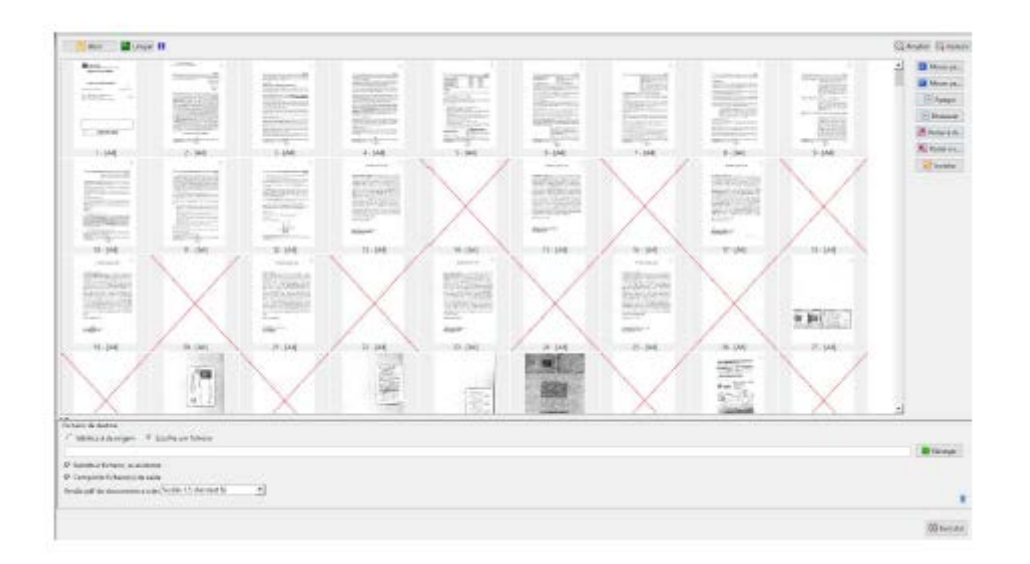

• **2.3 Selecionar a pasta de destino: (2.8.3)**

<sup>6</sup> Idêntica à de origem V Substituir ficheiro, se existente

**ATENÇÃO!** Esta opção substituirá o arquivo selecionado;

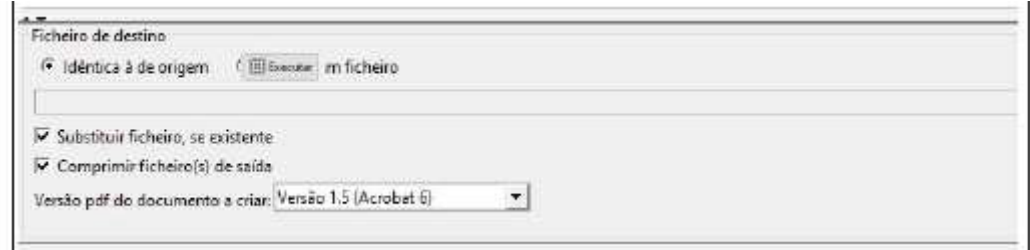

Clicar em Executar. O arquivo estará salvo na pasta sem as páginas em branco;

### • **2.4 Conferir o arquivo gerado (2.8.4)**

Deve-se verificar se no documento gerado consta todas as páginas numeradas, se a numeração está visível e na ordem correta.

**IMPORTANTE:** Caso tenha sido selecionada uma página que não vai deletar, deve-se clicar na página e selecionar o botão Restaurar.

**X** Restaurar

## **3. Classificar o documento (2.9)**

**Procedimento**: Uma vez digitalizado no formato PDF, o processo/volume precisará ser fracionado em peças processuais (ou bloco de peças processuais). Caso opte-se pelo fracionamento em blocos de peças, deve-se atentar para coerência no agrupamento de peças, que deve manter a sequência do processo físico, bem como para a precisa descrição destas quando da nomeação do arquivo fracionado, para que seja facilitada a consulta do processo após a sua migração ao PJe.

Nesse ponto, sugere-se uma prévia uniformização tanto da nomenclatura dos arquivos/blocos, quanto do conteúdo das peças e documentos contidos nos volumes, a fim de que todos os servidores envolvidos no trabalho identifiquem os blocos da mesma maneira em todos os processos:

• Identificar **todos** os documentos, considerando a tabela de classificação proposta pelo grupo de trabalho, arquivo ANEXO I.

**IMPORTANTE:** Em havendo documento/processo sigiloso, o qual deverá ser identificado e configurado de acordo com as regras de sigilo do PJe.

### **4. Dividir o documento considerando a classificação (2.10)**

**Procedimento**: Nesta etapa de fragmentação, sugere-se o **programa PDFSam**. Por meio deste *software*, que está instalado em todas as estações de trabalho, é possível abrir um arquivo em formato PDF e, de uma só vez, segmentá-lo, a partir da indicação das páginas finais de cada bloco/documento, conforme se segue:

- **4.1 Abrir o software PDF Split and Merge basic Ver. 2.2.2 (2.10.1)**
- **4.2 Selecionar a opção Dividir (2.10.2)**

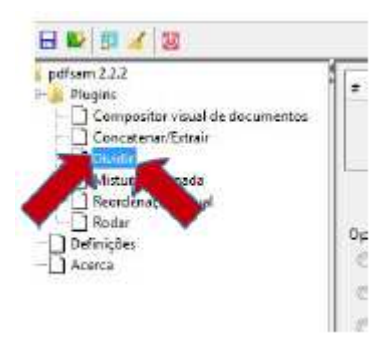

• **4.3 No lado direito, selecionar a opção Adicionar (2.10.3)**

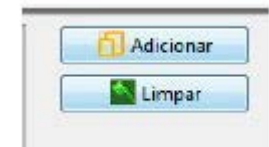

• **4.4 Selecionar o arquivo a ser dividido na pasta correspondente ao número do processo Q:\SAMP\CLE\VARA\_99\9999999-99.9999.5.05.9999 (2.10.4)**

Será apresentado o arquivo no alto da tela: No mesmo exemplo do arquivo 0001321-06.2012.5.05.0028

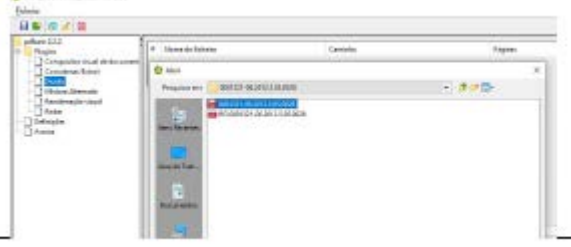

• **4.5 Selecionar a opção "Dividir após estas páginas" e indicar os números das páginas finais de cada documento, separadas por vírgulas, conforme a classificação: (2.10.5)**

No exemplo dividirei em 9 arquivos quebrando nas páginas digitalizadas de números: Ex: 12,196,197,198,200,226,227,370,371, e que serão classificados a posteriori;

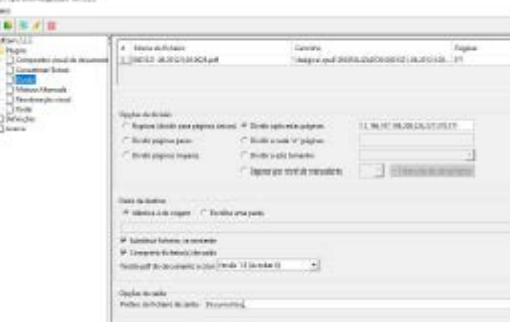

**IMPORTANTE:** Os números devem ser separados por vírgulas. Não devem ser deixados espaços em branco entre eles.

• **4.6 Na área Pasta de Destino selecionar a opção Idêntica à de origem e clicar no botão Navegar. (2.10.6)**

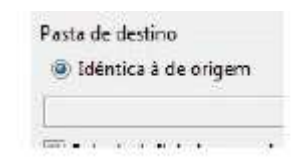

• **4.7 Na área Opções de saída informar o prefixo dos arquivos que serão gerados. Por padrão será "Documentos"**. **(2.10.7)**

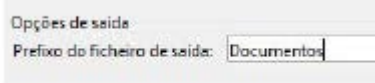

Clicar no botão Executar do lado direito da tela. No rodapé da tela será apresentada a evolução da execução:

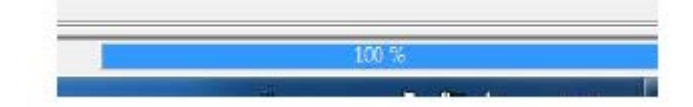

Quando o percentual chegar a 100% os documentos terão sido criados na pasta.

• **4.8 Acessar a pasta e verificar se os arquivos foram criados corretamente. (2.10.8)**

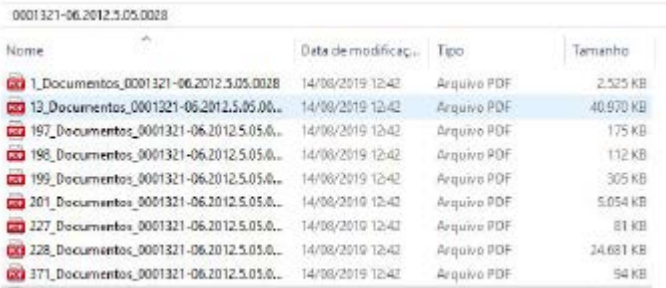

Observar que ele gerou os 9 arquivos conforme a quebra (vírgula). O número inicial do arquivo indica a partir de que página o documento digitalizado inicia.

#### **5. Renomear os documentos (2.11)**

**Procedimento**: Uma vez fracionado, os arquivos necessitam ser renomeados, conforme se segue: **9999\_XXXXXXX**, onde:

- **9999** indica a sequência (0001, 0002, 0003…)
- "**\_**" → dígito separador
- **XXXXXX** → indica o nome do documento (Ex.: Inicial, Documentos, Procuração, Sentença).

**IMPORTANTE:** A sequência deve obrigatoriamente ter 4 dígitos. O carácter separador deve obrigatoriamente ser **"\_"**.

Atentar para o nome informado pois será cadastrado no PJe como **descrição do documento**.

No exemplo do item **4.8** acima:

- 1\_Documentos\_0001321-06.2012.5.05.0028 será renomeado para: **0001\_Inicial**
- 13\_Documentos\_0001321-06.2012.5.05.0028 será renomeado para: **0002\_Documentos**

## **IMPORTANTE: APENAS OS ARQUIVOS EM SEQUÊNCIA DEVEM SER MANTIDOS NA PASTA.**

## **6. Juntar os blocos do Processo para gravar um ÚNICO ARQUIVO (2.8.5)**

O usuário deve juntar os blocos para gerar o **arquivo único**, com o **NÚMERO DO PROCESSO**, que será migrado. Exemplo: Na VARA\_28, criar a pasta para o processo 0000176-75.2013.5.05.0028

Na mesma ferramenta do PDF Split and Merge baisc Ver. 2.2.4:

• Selecionar a opção CONCATENAR ou MERG;

- Selecione por ordem cada volume do processo;
- Selecionar a pasta onde gravará o arquivo e informar o nome do arquivo que é o nome do processo: Ex.: 000052- 89.2011.5.05.0028
- Clicar opção Executar

Obs.: Na barra exibirá o percentual 100%, após isso, verifique na pasta se o arquivo foi gravado com sucesso, na ordem/paginação correta.

## **7. Copiar o arquivo para a pasta que será acessada pelo Harry Porter**

**Procedimento**: Criar na pasta da rede **Q:\SAMP\CLE\VARA\_99,** uma pasta com o **NÚMERO DO PROCESSO**, que será migrado e copiar o arquivo único gerado, conforme item acima, para esta pasta. Exemplo: Na VARA\_28, criar a pasta para o processo 0000176-75.2013.5.05.0028.

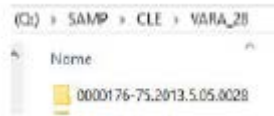

**IMPORTANTE:** O arquivo deve ser copiado, não excluído.

O padrão do nome de cada pasta com o nº do processo é: **9999999-99.9999.5.05.9999,** onde o nome deverá ser composto com os 25 dígitos:

- 9999999  $\rightarrow$  n° do processo, deve obrigatoriamente ter 7 dígitos;
- $\bullet$   $\rightarrow$  separador do dígito, deve ser carácter "-";
- 99  $\rightarrow$  dígito verificador do processo, deve obrigatoriamente ter 2 dígitos;
- 9999  $\rightarrow$  ano do processo, deve obrigatoriamente ter 4 dígitos;
- $.5.05 \rightarrow$  numeração fixa do TRT5;
- .9999  $\rightarrow$  número da VT deve obrigatoriamente ter 4 dígitos (ex. 0001, 0028, etc.).

Outros exemplos: 0000210-21.2011.5.05.0028 – processo 210/2011 da 28ª VT de SSA; 0079400-85.2009.5.05.0001 – processo 79400/2009 da 1ª VT de SSA e assim sucessivamente.

## **O ARQUIVO COPIADO INICIALMENTE DEVE SER EXCLUÍDO DA PASTA Q:\SAMP\CLE\VARA\_99. SE FOREM MANTIDOS SERÃO CARREGADOS PELO HARRY PORTER.**

#### **ANEXO I PROPOSTA DE CLASSIFICAÇÃO DAS PEÇAS – FASE DE CONHECIMENTO**

As peças devem ser classificadas, individualmente consideradas, tal como existem nos processos.

Exemplos:

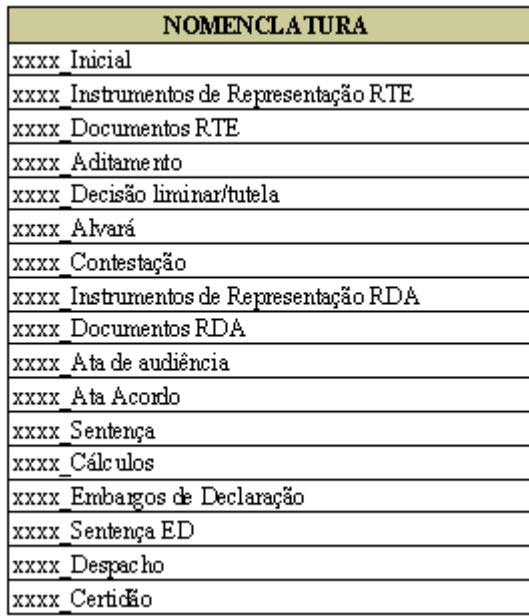

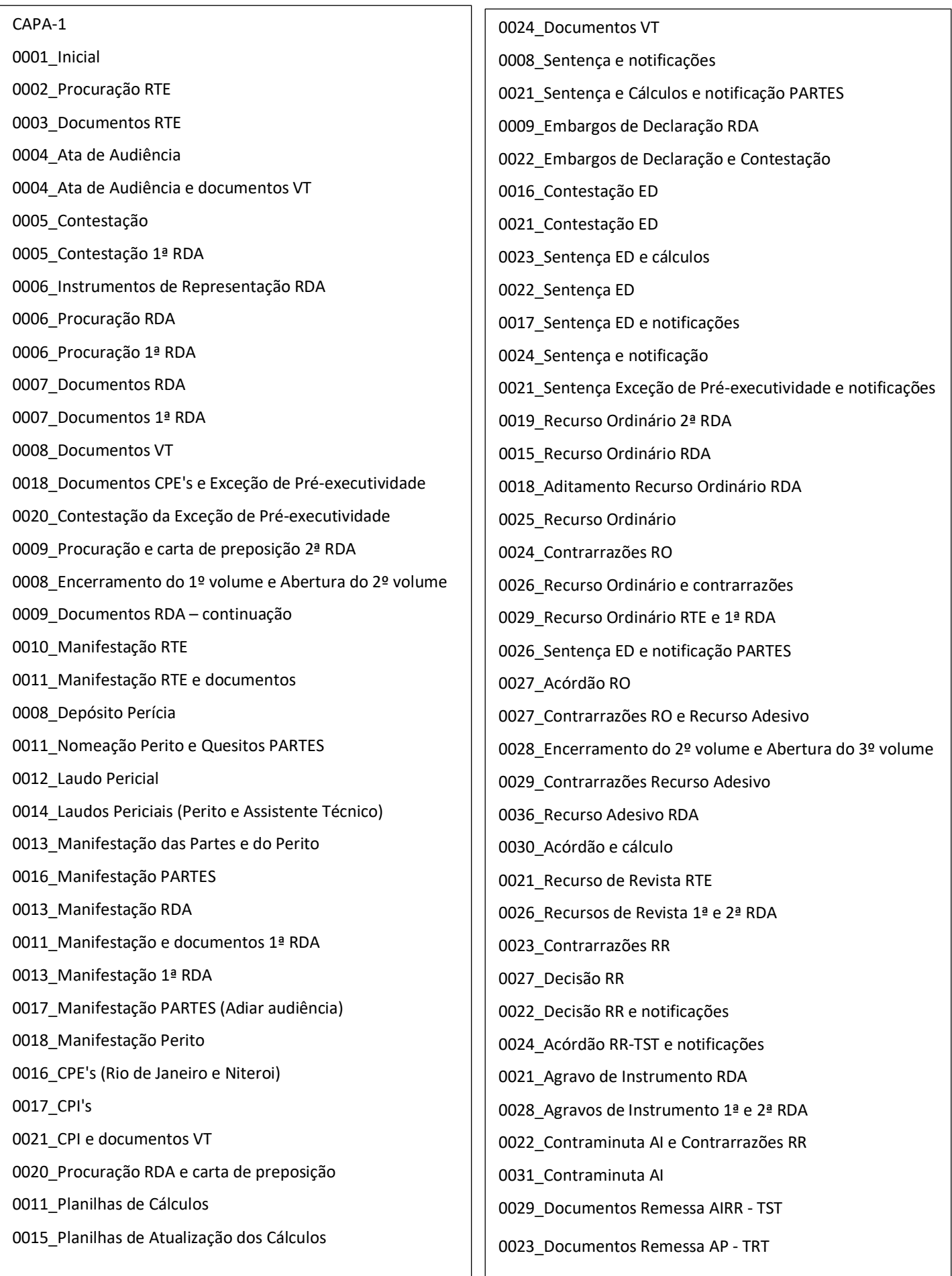